Quick Installation

**CISCO SYSTEMS** أسألس سألسأ

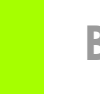

# Begin Installation

**PCI Adapter**  2.4GHz **Wireless-N** 

**Wireless**

## **Install the Adapter**

The Adapter is installed and set up using the Setup Wizard that comes on the enclosed CD.

- Insert the Setup Wizard CD-ROM into your CD-ROM drive. The Setup Wizard should run automatically, and the *Welcome* screen should appear.
- To install the Adapter, click Click Here to Start on the *Welcome* screen.
- After reading the License Agreement, click **Next** to continue the installation.
- Windows will begin copying the files onto your PC.
- The Setup Wizard will now prompt you to install the Adapter into your PC.
	- Proceed to Step 2.

Go to the section for your Windows operating system.

## **Windows XP**

- $G$  If you have Windows XP with Service Pack 2, the *Welcome to the Found New Hardware Wizard* screen will appear. Click Next.
- H On the *Found New Hardware Wizard* screen, make sure that *Install the software automatically (Recommended)* is selected, then click **Next**.
	- I On the *Hardware Installation* screen, click Continue Anyway.

- When the wizard has finished installing the software, click Finish.
- Proceed to Step 3.

IMPORTANT: Do not install the Adapter in your PC until you are instructed to do so in Step 2; otherwise, the Adapter will not install correctly.

- A If the *Software Installation* screen appears, click Continue Anyway.
- Click **Next** and power off your PC. After installing the Adapter and restarting your PC, the Setup Wizard will continue.
- Open your PC case and locate an available PCI slot on the motherboard.
- Slide the Adapter into the PCI slot. Make sure that all of its pins are touching the slot's contacts. Secure its fastening tab to your PC's chassis with a mounting screw. Then close your PC.
- E Connect the antenna stand's cables to the PCI card of the Adapter. Plug the cable with the blue connector into the blue CENTER ANT port. Then attach the remaining cables to the other ports.

Power on your desktop PC.

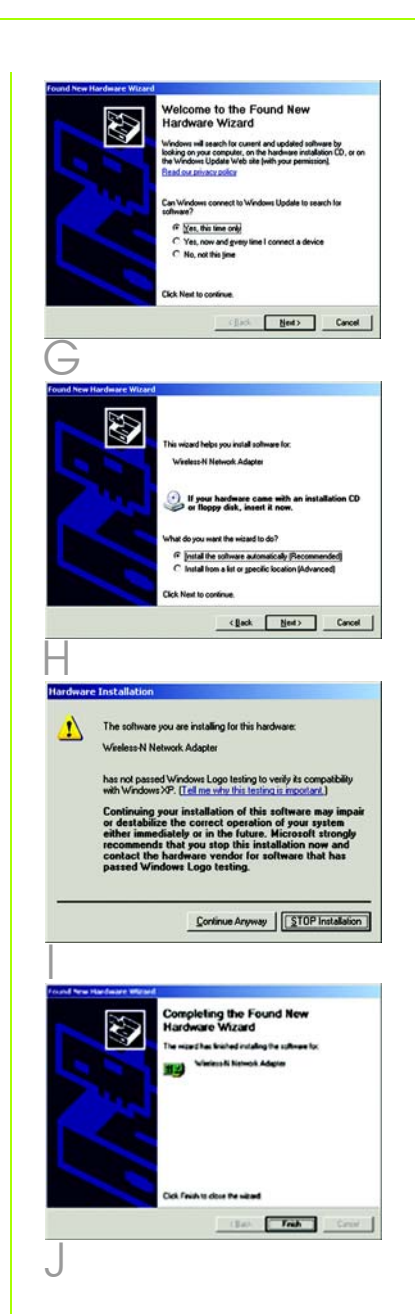

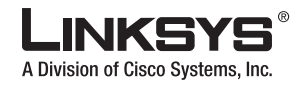

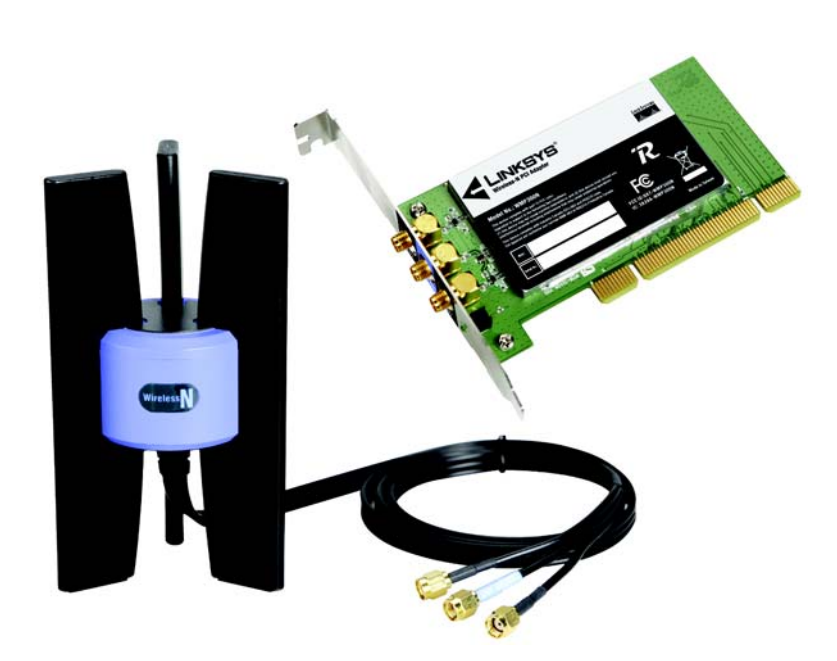

#### **Package Contents**

- Wireless-N PCI Adapter
- External Antenna
- Setup Wizard CD-ROM
- User Guide on CD-ROM
- Quick Installation

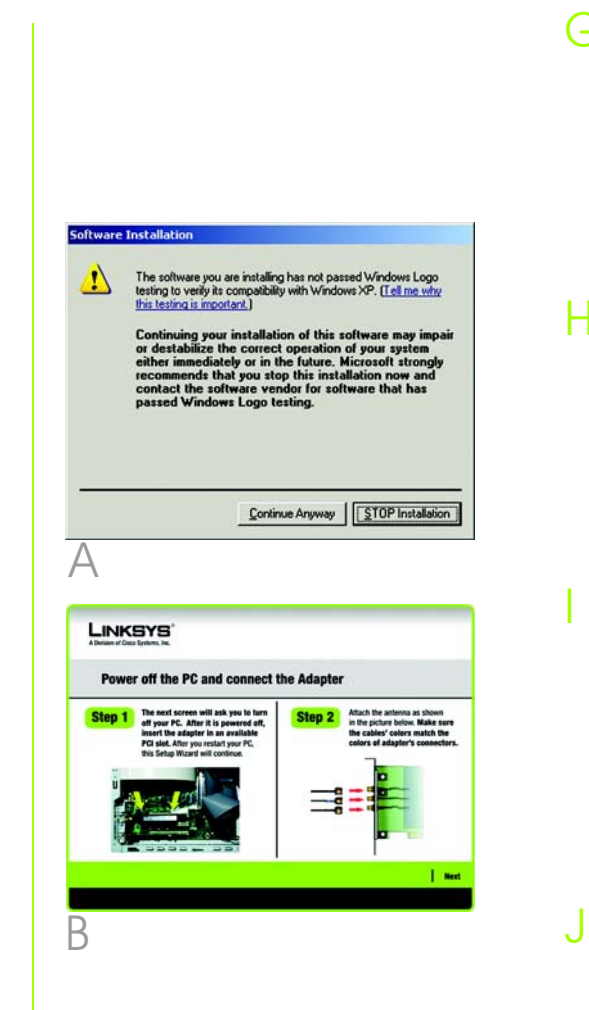

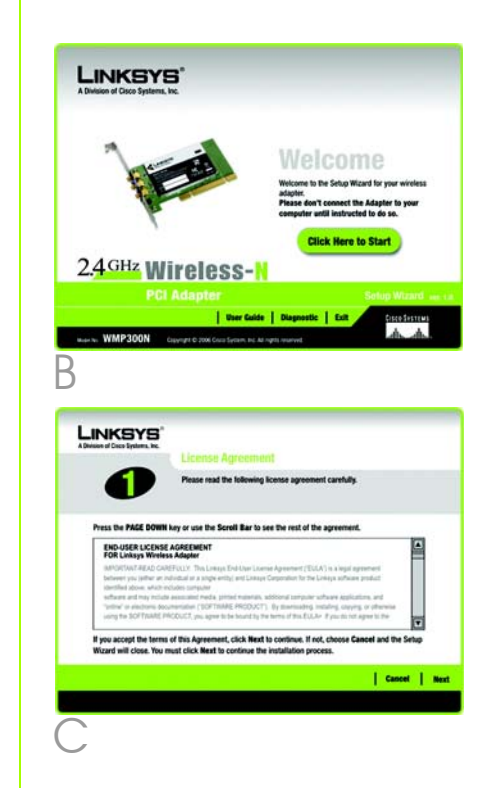

Select 64-bit or 128-bit. Then, enter the passphrase or WEP key of your network.

Passphrase - The passphrase is case-sensitive and should not be longer than 16 alphanumeric characters.

Click **Connect** and go to Step B.

## PSK Needed for **Connection**

WEP Key - For 64-bit encryption, enter exactly 10 hexadecimal characters. For 128-bit encryption, enter exactly 26 hexadecimal characters. Valid hexadecimal characters are "0" to "9" and "A" to "F".

#### PSK2 Needed for **Connection**

Click **Connect** and go to Step B.

After the Adapter is configured, the *Congratulations* screen will appear. Click Finish to complete the setup.

Select TKIP or AES for the Encryption type, and then enter the Pre-shared Key of your network. It should have 8-63 characters.

On the *Available Wireless Networks* screen, the available networks are listed in the center table by Wireless Network Name. Select the wireless network you wish to connect to and click the **Connect** button. If you do not see your network listed, you can click the **Refresh** button.)

> Click Connect and go to Step B.

Enter the Pre-shared Key of your network. It should have 8-63 characters.

If wireless security is enabled on this network, you will see one of these wireless security screens.

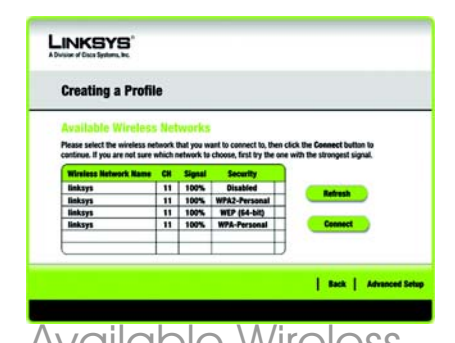

#### Congratulations! Setup is complete.

The next screen to appear will be the *Available Wireless Networks*  screen. From this screen, you can launch one of the two setup methods.

## **Setting Up the Adapter with Available Networks**

If the network uses wireless security, you will need to configure security on the Adapter. If not, you will be taken directly to the *Congratulations* screen, shown in Step B.

Available Wireless **Networks** 

## WEP Key Needed for **Connection**

WMP300N-QI-WOWHQLWIFI-60403NC JL

For additional information or troubleshooting help, refer to the User Guide on the Setup CD-ROM. You can also call or email for further support.

**IMPORTANT:** For quick installation. use this document only if your network appears on the *Available Wireless Networks* screen.

```
24-hour Technical Support
  800-859-2379
  (toll-free from US or Canada)
E-mail Support
  support@linksys.com
Website
  http://www.linksys.com or
  http://support.linksys.com
RMA (Return Merchandise Authorization)
 http://www.linksys.com/support
FTP Site
 ftp://ftp.linksys.com
Sales Information
  800-546-5797 (800-LINKSYS)
```
Linksys is a registered trademark or trademark of Cisco Systems, Inc. and/or its affiliates in the U.S. and certain other countries. Copyright © 2006 Cisco Systems, Inc. All rights reserved.

# Set up the Adapter

## **Windows 2000**

- A On the *Digital Signature Not Found* screen, click Yes .
- Click **Next** and power off your PC. After installing the Adapter and restarting your PC, the Setup Wizard will continue.
- Open your PC case and locate an available PCI slot on the motherboard.
- Slide the Adapter into the PCI slot. Make sure that all of its pins are touching the slot's contacts. Secure its fastening tab to your PC's chassis with a mounting screw. Then close your PC.
- Connect the antenna stand's cables to the PCI card of the Adapter. Plug the cable with the blue connector into the blue CENTER ANT port. Then attach the remaining cables to the other ports.
- 
- <sup>F</sup> Power on your desktop PC. G On the *Digital Signature Not Found* screen, click Yes .

Proceed to Step 3.

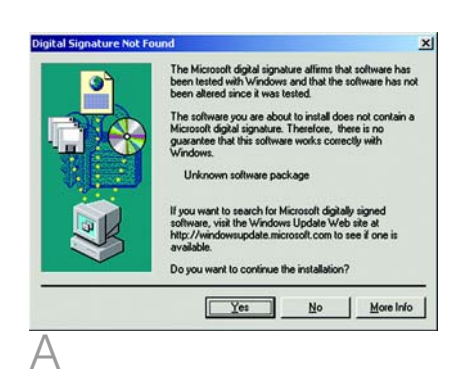

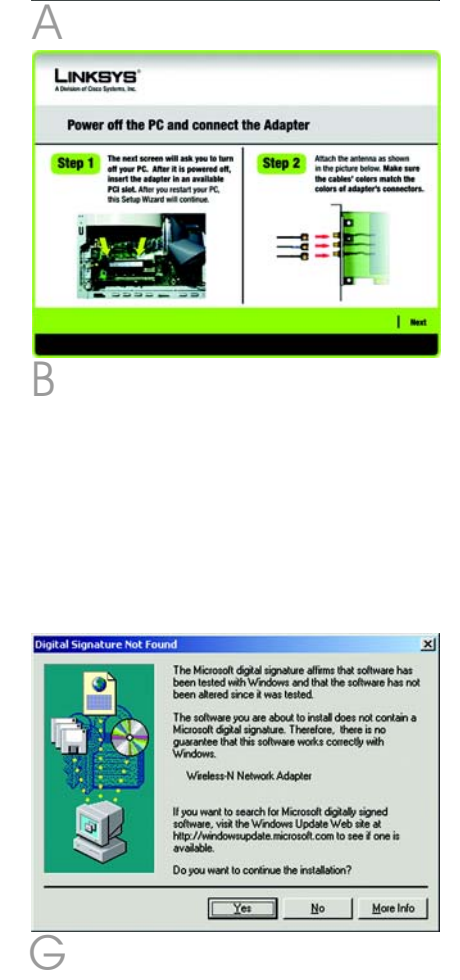

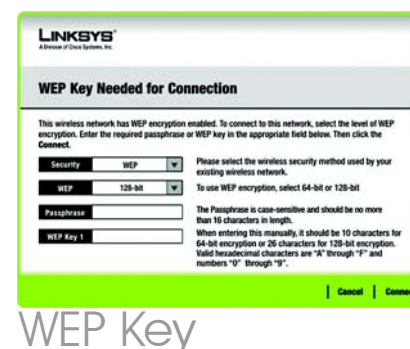

**NOTE:** Your passphrase must match the passphrase of your other wireless network devices and is compatible with Linksys wireless products only. (Non-Linksys wireless products require a WEP key to be entered.)

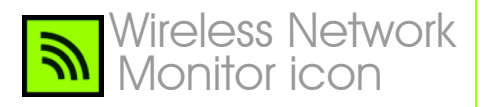

**NOTE:** After the Adapter is installed, the Wireless Network Monitor icon will appear in your PC's system tray. Double-click the icon if you want to open the Monitor to find available wireless networks or change the Adapter's configuration.

**Advanced Setup:** If you are using manual setup, click **Advanced Setup** and follow the on-screen prompts.

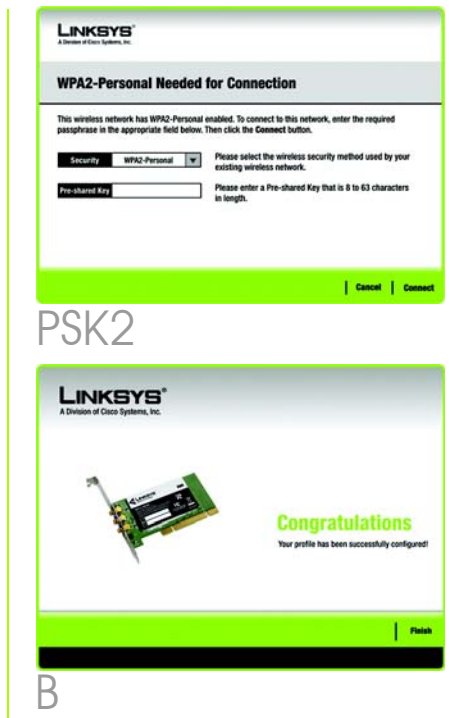

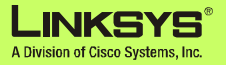

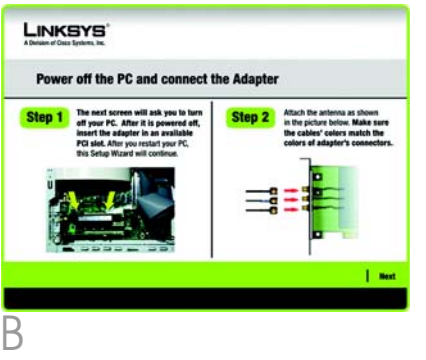

PSK

**Pre-shared Key** 

LINKSYS'

**WPA-Personal Needed for Connection** 

This wireless network has WPA-Personal, also know as Pre-Shared Key, enabled. To connect to this

Security WPA-Personal **W** Please select the wireless security method used by you

Entryption Trap **v** Please select an encryption type used to protect you

Mease enter a Pre-shared Key that is 8 to 63 character<br>in length.

| Cancel | Connec